# **Employee Self-Service:** Personal Information

### **Table of Contents**

| Introduction              |    |
|---------------------------|----|
|                           |    |
| Navigation                | 1  |
| Change of Address         | 2  |
| Contact Numbers           |    |
|                           |    |
| Emergency Contact         | 5  |
| Job Profile               | 8  |
|                           |    |
| Nickname (Preferred Name) | 9  |
| Pay Rate History          | 9  |
| Personal Information      | 10 |
|                           |    |
| Work Contacts             | 11 |

## Introduction

You can view and update certain key pieces of personal data. The Personal Information icon contains your personal profile, contact numbers, emergency contact, preferred name, pay rate history and address.

As the employee, you are able to make edits to all information in this section except pay rate history and personal profile information.

This guide will give you step by step instruction on how to update and view information for each link under Personal Information.

# **Navigation**

1. To access your personal information, click the **Personal Information** icon.

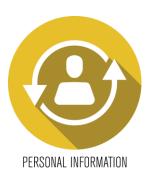

2. A list of hyperlinks will display each section.

# **Change of Address**

1. To update your address, click the Change of Address link.

Personal Information

## **Personal Information**

Change of Address

**Contact Numbers** 

**Emergency Contact** 

Job Profile

Nickname (Preferred Name)

Pay Rate History

**Personal Information** 

**Work Contacts** 

- 2. Enter the effective date of the change & update all applicable information. When complete, click the *Update* button to save changes.
- 3. Changes to your address <u>cannot</u> be made starting at noon on Monday of the pay week until Tuesday 8pm of the pay week. If you attempt to change your address, you will receive the following error message:

Dialog

Error: A payroll cycle is currently in progress so we are unable to make the requested change. Please return anytime Tuesday after 8 p.m.

OK

4. Please note that your main telephone number on file will be stored under your address information. You can update this field as well.

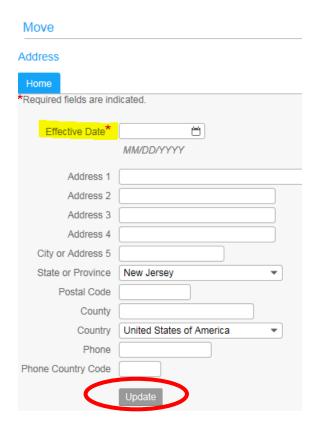

## **Contact Numbers**

1. To add and/or update additional telephone numbers, click the **Contact Numbers** link.

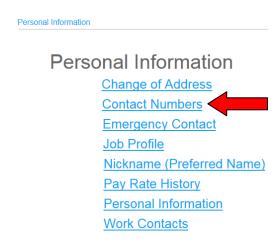

2. To add a contact number, click the *Add* button.

### Additional Contact Numbers

### **Contact Numbers**

To add a contact number, click on the Add button.

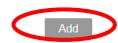

3. Enter all required fields (these are notated with a red asterisk\*). Click *Update* to save your changes.

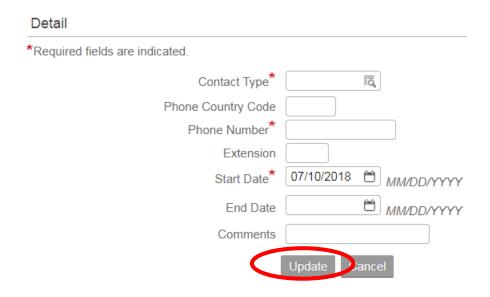

4. Click the phone description link to update or delete an existing number.

## Additional Contact Numbers

#### **Contact Numbers**

To add a contact number, click on the Add button.

To change or view additional detail for the contact numbers listed here, click on a phone type.

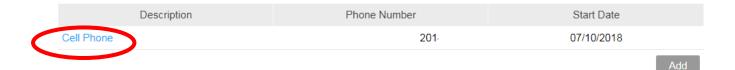

5. In the details area, you can update the number but <u>not</u> the phone type. Once you've completed updating the information, click the *Update* button. If you need to delete the number, select the *Delete* button.

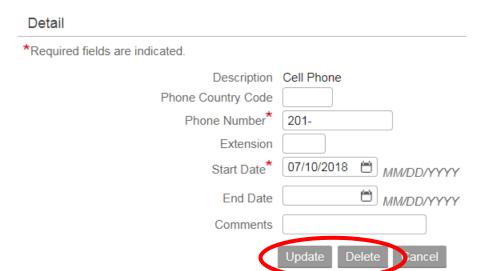

6. If you choose to delete a number, a dialog box will appear after you click delete. It will ask you to confirm your selection.

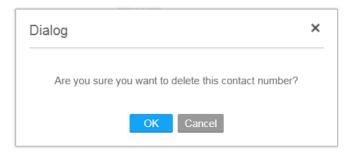

# **Emergency Contact**

1. To add and/or edit your emergency contact, click the **Emergency Contact** link.

Personal Information

## **Personal Information**

Change of Address

**Contact Numbers** 

Emergency Contact

Job Profile

Nickname (Preferred Name)

Pay Rate History

**Personal Information** 

**Work Contacts** 

2. To add an emergency contact, click the *Add* button.

### **Emergency Contacts**

#### Contacts

To add an emergency contact, click on the Add button.

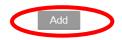

3. Enter all required fields (first & last name and at least one phone number). Click *Update* to save your changes.

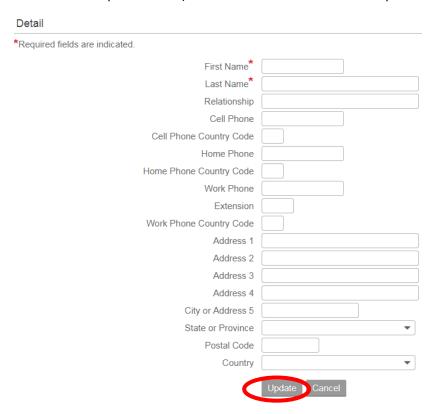

4. Click the emergency contact name link to update or delete an existing contact.

### **Emergency Contacts**

#### Contacts

To add an emergency contact, click on the Add button.

To change, delete or view additional detail for contacts listed here, click on a name.

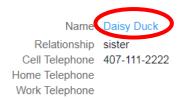

Add

5. In the details area, you can update any applicable information. Once you've completed updating the information, click the *Update* button. If you need to delete the contact, select the *Delete* button.

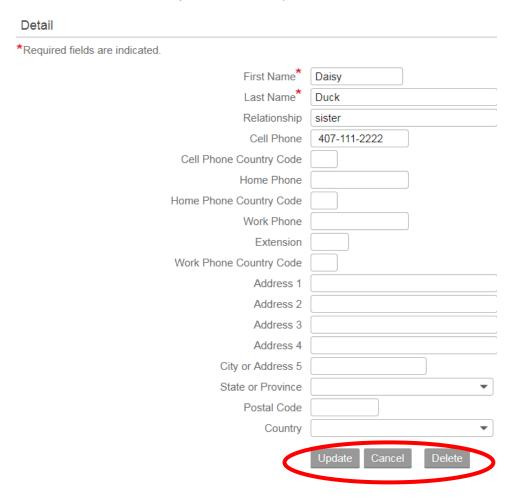

6. If you choose to delete a contact, a dialog box will appear after you click delete. It will ask you to confirm your selection.

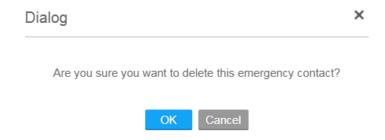

# **Job Profile**

1. To view your work information, click the **Job Profile** link. This information is <u>view only</u>; you are not allowed to edit this data.

Personal Information

## **Personal Information**

**Change of Address** 

**Contact Numbers** 

**Emergency Contact** 

Job Profile

Nickname (Preferred Name)

Pay Rate History

**Personal Information** 

**Work Contacts** 

2. This screen will display information such as your employee number, department, location, job title, work email, hire date and pay rate.

### Job Profile

#### Job Profile

**Employee Name** 

Employee Number

Employee Status

Process Level

Department

Accounting Unit

Location

Supervisor

Position

Job

Union

Work Phone

Work Phone Extension

Work Phone Country Code

Work Email

Personal Email

Home Phone

Home Phone Country Code

Hire Date

Adjusted Hire Date

Next Review Date

Next Review Type

Pay Rate

Pay Grade

Grade Range Schedule

FTE

Total FTE

# **Nickname (Preferred Name)**

1. To add or update your preferred name, click the Nickname (Preferred Name) link.

Personal Information

## **Personal Information**

**Change of Address** 

**Contact Numbers** 

**Emergency Contact** 

Job Profile

Nickname (Preferred Name)

Pay Rate History

**Personal Information** 

**Work Contacts** 

2. Add or update the name, enter your preferred name and hit *Update*.

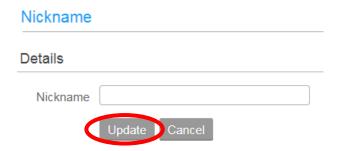

## **Pay Rate History**

1. To view your current and previous pay rates, click the **Pay Rate History** link.

Personal Information

## **Personal Information**

Change of Address

**Contact Numbers** 

**Emergency Contact** 

Job Profile

Nickname (Preferred Name)

Pay Rate History

**Personal Information** 

**Work Contacts** 

2. Select a through date and hit *Continue*. The date will be pre-populated with the current date. You can update this to whatever date you want.

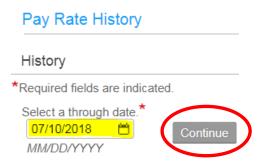

3. After you hit Continue, your pay rates will be displayed. You will see the effective date of the rate, hourly rate, annualized salary and the percent change.

### **Personal Information**

1. To view your personal profile, click the **Personal Information** link. This information is <u>view only</u>; you are not allowed to edit this data.

Personal Information

## **Personal Information**

**Change of Address** 

**Contact Numbers** 

**Emergency Contact** 

Job Profile

Nickname (Preferred Name)

Pay Rate History

**Work Contacts** 

Personal Information •

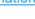

2. This screen will display your name, preferred name, last four digits of your social security number, birthdate, gender, ethnicity, and marital status.

### Personal Profile

#### Personal Information

**Employee Name** 

Preferred Name

Social Number

Birth Date

Gender

Ethnicity

Disability

Disability Type

Marital Status

Veteran Status

Former Name

Maiden Name

### **Work Contacts**

1. To add your work telephone number, work extension and personal email address, click the **Work Contacts** link.

Personal Information

### **Personal Information**

**Change of Address** 

**Contact Numbers** 

**Emergency Contact** 

Job Profile

Nickname (Preferred Name)

Pay Rate History

**Personal Information** 

**Work Contacts** 

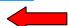

2. Enter your personal email address, Saint Peter's work number or extension. Click *Update*.

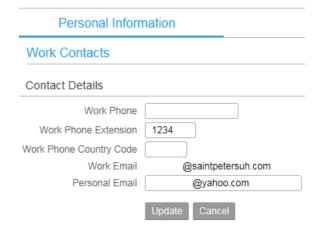